## How to access training on SF Learning

 Open a new browser window in Chrome (SF Learning will not work in Internet Explorer). Go to <u>https://sfgov.org/sfc/employee-gateway</u> and click on the "SF Employee Portal" tile.

| Citywide Enterprise Applica          | itions                                |                                               |
|--------------------------------------|---------------------------------------|-----------------------------------------------|
|                                      |                                       |                                               |
| SF Employee Portal<br>Employee Login | SF User Support<br>SF Employee Portal | MyApps Portal<br>City Apps and Password Reset |

**2.** Log into the SF Employee Portal with your DSW number and password. Click on "My Learning". You may be asked to authenticate your account by using a code sent to your cell phone.

|                                               | SF EMPLOYEE PORTAL                                                     | HOME SIGNOUT      |
|-----------------------------------------------|------------------------------------------------------------------------|-------------------|
|                                               | HOME EMERGENCY RESPONSE USER ACCESS & SUPPORT                          | FAVORITES         |
| CITY & COUNTY<br>OF SAN FRANCISCO             | Action Required:                                                       |                   |
|                                               | (5) MY PAY Transactions by                                             |                   |
| DSW#, POI# or Username                        | MY TIME  Department (50),                                              |                   |
| Password                                      | COMPARENTS Financial counting,<br>and 9 xutement<br>Arms must complete | YEAR              |
| Accept the City & County of San Francisco     | MY LEARNING                                                            | VIEW NEWS ARCHIVE |
| Terms of Service and Privacy Policy           | 🚔 MY LINKS 🖉 🛆 ALERTS 📀                                                | 定 му то-dos 🛛 🧿   |
| Agree & Sign In                               | WORK LINKS EMPLOYEE LINKS                                              |                   |
| Forgot your password?                         | SF LEARNING SF OPEN BOOK                                               |                   |
| First time registration for Retirees or SFUSD |                                                                        |                   |
|                                               |                                                                        |                   |

**3.** Under "Current Learning" is a list of the courses you are currently enrolled in. To launch a course, click on the arrow next to the course.

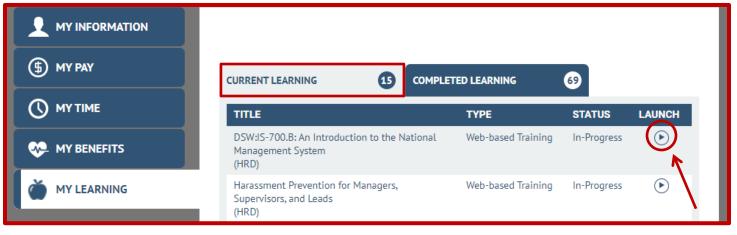

**4.** To the see the courses that you have previously completed and print certificates, click on "Completed Learning"

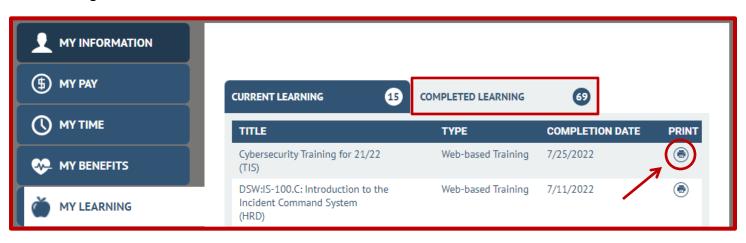

## **Troubleshooting Tips**

- ✓ This system works best with up-to-date Chrome, Firefox, or Edge browsers. Do not use Internet Explorer or Safari.
- ✓ If you get a blank page, or the training doesn't load, try refreshing the page, or signing out of the system and signing back in. For technical issues, please fill out a CON ticket, located at <u>https://sfemployeeportalsupport.sfgov.org/support/catalog/items/177</u>.
- If you have completed a course, but it is not showing as "Completed", please give the SF Learning system
  24 hours to update and refresh. You can also reload your browser tab.
- ✓ For other completion issues, please email <u>dhr.ids@sfgov.org</u>. In the body of your email, include a screen shot of the final page of the completed training, and your full name and DSW number. Please wait 5 business days for confirmation of completion updates.